## PUBLIKOWANIE STRONY WWW

Aby opublikować swoją stronę, nie musisz mieć w domu dostępu do internetu. Wszystkie operacje możesz wykonać na przykład w szkole. Twój komputer nie musi być ciągle włączony, ponieważ strona będzie znajdowała się na dysku serwera. Jedyne, co musisz zrobić, to wysłać swoją stronę na serwer. Możesz wykupić konto w dowolnej firmie zapewniającej tzw. hosting WWW. Obecnie istnieje w Polsce wiele firm, które oferują usługi za kilka złotych miesięcznie. Jest to przydatne dla twórców stron komercyjnych, którym zależy przede wszystkim na prestiżu. Wykupując tego typu konto, zwróć uwagę, czy masz do czynienia z firmą godną zaufania. Legalnie działająca firma powinna podać dokładne dane kontaktowe do tradycyjnej korespondencji, numer telefonu, NIP oraz REGON.

Jeśli chcesz opublikować niekomercyjną stronę WWW, możesz skorzystać z usług jednej z wielu firm oferujących nieodpłatnie miejsce na swoim serwerze. Darmowe konta WWW mają pewne ograniczenia, a jednym z najdokuczliwszych są reklamy, zwykle dołączane do strony automatycznie. Portal *www.onet.pl* udostępnia darmowy hosting dla każdego, kto założy konto poczty elektronicznej. W tym przypadku koniecznym warunkiem umożliwiającym opublikowanie strony WWW jest posiadanie konta poczty elektronicznej. Dla potrzeb tego ćwiczenia zostało założone konto pocztowe *informatyka\_europejczyka@onet.pl*. Dlaczego *www.onet.pl*? Ponieważ tam wszystko jest jasne i czytelne. Są oczywiście minusy, takie jak mała przestrzeń dyskowa oraz ograniczony miesięczny transfer, jednak na plus przemawiają przygotowane szablony stron i pliki pomocy (a nawet kursy tworzenia stron), możliwość utworzenia strony bezpośrednio na serwerze, dostęp do plików poprzez menedżera witryny z dowolnego komputera z dostępem do internetu, dobrze działający FTP. Zatem do dzieła. Po utworzeniu konta poczty elektronicznej na portalu *www.onet.pl* przejdź na stronę *http://republika.onet.pl*  — tu wybierz polecenie *zaloguj się*. Podaj pełną nazwę poczty oraz hasło logowania do konta pocztowego. Po zalogowaniu wyświetli się komunikat informujący, że nie masz konta WWW. Zalogowałeś się za pomocą adresu e-mail (loginu) użytkownika, który jest zarejestrowany w Onet.pl, ale obecnie nie posiada konta WWW w Republice. Przypomnij sobie, jakiego loginu użyłeś podczas zakładania konta WWW i zaloguj się przy użyciu tego adresu lub załóż teraz konto WWW, aby dostać się do Webadmina. Wciśnij więc przycisk *Załóż*, który uaktywni proces tworzenia konta WWW. Należy uważać, aby przez przypadek nie założyć sobie płatnego konta WWW. Po zapoznaniu się z ofertą wybierz bezpłatne konto *Republika START*.

Twoja strona będzie widoczna w domenie *republika.pl*. Wybierz nazwę dla swojego konta WWW, zgodnie z podanym szablonem: *http://www.republika.pl/twojanazwa/*, a następnie sprawdź jej dostępność. Jeśli szczęście Ci dopisze, otrzymasz informację, że wybrana domena jest wolna, co pokazano na rysunku 1. Pozostało jeszcze przepisanie kodu i wciśnięcie przycisku *Dalej*.

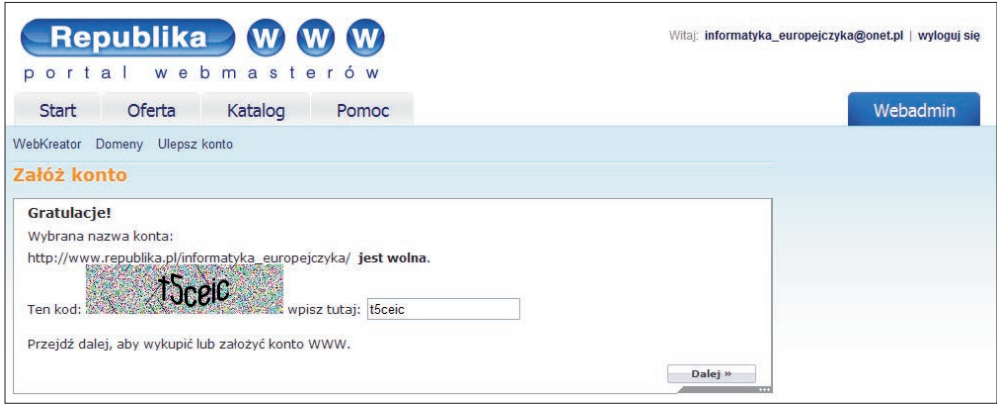

**Rysunek 1.** Zakładanie konta WWW

Po potwierdzeniu przeczytania Regulaminu świadczenia usług otrzymasz informację następującej treści: *Konto Republika START zostało założone. Pamiętaj: konto Republika START jest ważne 6 miesięcy. Każde zalogowanie do panelu administracyjnego wydłuża czas ważności o 6 miesięcy od dnia ostatniego zalogowania. Logowanie do konta programem FTP nie jest brane pod uwagę. Sprawdź skrzynkę pocztową - znajdziesz w niej dodatkowe informacje na temat konta WWW*.

Konto WWW, a wraz z nim dostęp do serwera FTP — wszystko w ramach swojego konta e-mail. Nie każdy serwer pocztowy daje taką możliwość.

Po zalogowaniu się do swojego konta WWW stajesz się *webmasterem*. Możesz zobaczyć (zob. również na rysunku 2), jak wygląda wykorzystanie miejsca dostępnego na koncie strony, ile danych przesłano już w tym miesiącu (jest tu bowiem limit transferu do 3 GB miesięcznie). Możesz tu również skorzystać z fachowej pomocy WebKreatora przy tworzeniu prostej, a nawet skomplikowanej witryny WWW.

Jeśli chcesz skorzystać z gotowych szablonów, możesz wybrać jedną z opcji oferowanych przez WebKreatora. Jeżeli jednak strona jest już przygotowana i gotowa do publikacji, to na pytanie *Jak chcesz tworzyć swoją stronę?* odpowiedz *Samodzielnie* (wybierz odpowiednią zakładkę). Masz teraz możliwość skorzystania z różnych edytorów stron WWW albo wysłania z lokalnego komputera plików zawierających stronę. Wybierz więc hiperłącze *Menedżer Witryny*. W oknie przeglądarki (rysunek 3) widoczne są wszystkie polecenia dotyczące plików i folderów (*Nowy plik*, *Nowy folder*, *Zmień nazwę*, *Kopiuj*, *Przenieś*, *Usuń*, *Wyślij*, *Pobierz plik*, *Szukaj* i *Edytuj*).

Uruchom Menadżera wysyłania plików (przycisk *Wyślij*). Następnie przyciskiem *Przeglądaj* przejdź do odpowiedniego folderu i wybierz pliki (tylko pliki) do wysłania. Wybór potwierdź przyciskiem *Wyślij*. Bezproblemowe przesłanie plików zostanie potwierdzone komunikatem pokazanym na rysunku 4.

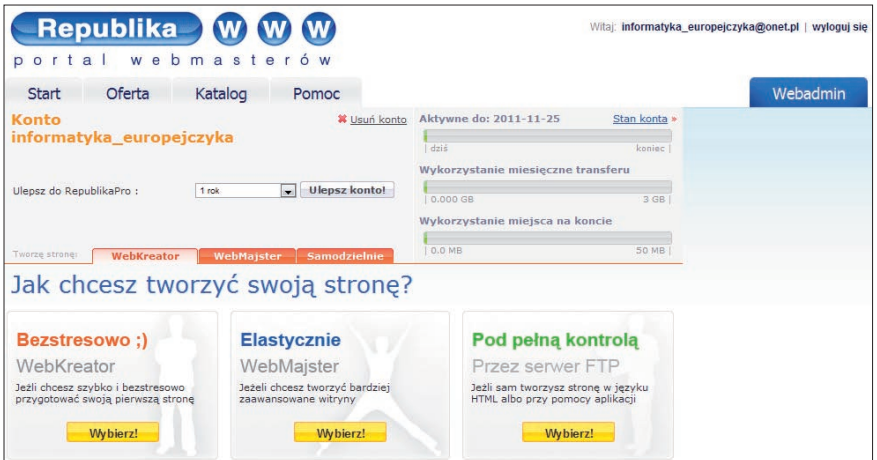

**Rysunek 2.** Konto webmastera na Republice

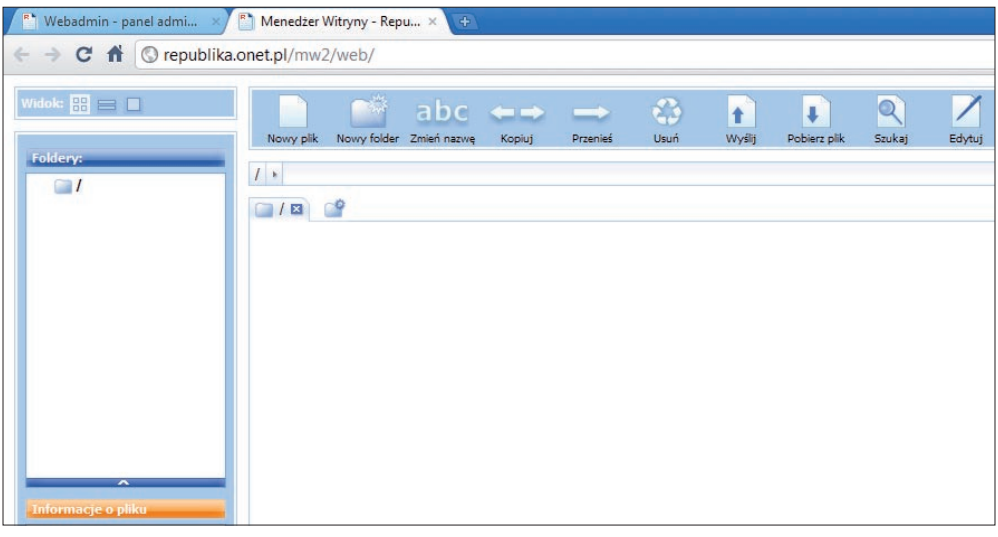

**Rysunek 3.** Menedżer Witryny

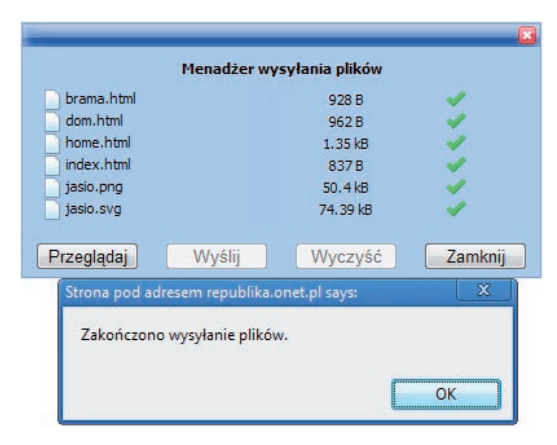

**Rysunek 4.** Pomyślne przesłanie plików poprzez Menadżera wysyłania plików

W drugiej karcie przeglądarki możesz zobaczyć swoją stronę. Wystarczy wpisać swój adres: *www.republika.pl/informatyka\_europejczyka/* lub *www.informatyka\_europejczyka. republika.pl*. Jeżeli jednak struktura strony zawiera foldery, to w oknie Menadżera Witryny należy utworzyć kolejno wszystkie foldery, a następnie kopiować do nich pliki. Nie jest to wygodne rozwiązanie. Istnieje jednak inny sposób przesłania plików i folderów na serwer. Wystarczy skorzystać z programu-klienta FTP. Takim programem jest popularny menedżer plików — program Total Commander posiadający wbudowanego klienta FTP.

## **Definic**

**Shareware** to rodzaj licencji programu komputerowego, który jest rozpowszechniany bez opłat, ale z pewnymi ograniczeniami, do wypróbowania przez użytkowników.

Prześlij pliki strony WWW na serwer FTP za pomocą programu Total Commander (shareware) dostępnego na stronie producenta *http://www.ghisler.com/* lub polskiej stronie *http://totalcmd.pl/*. Jest to program do zarządzania plikami, który udostępnia również możliwość przesyłania plików protokołem FTP.

Kliknij ikonę *FTP* i skonfiguruj *Nowe połączenie* z serwerem FTP. Skorzystaj z pomocy przedstawionej na rysunku 5. *Sesja* to dowolna nazwa, która będzie wyróżniać tę sesję (pokaże się na liście). *Nazwa hosta* — naszym gospodarzem jest *ftp.republika.pl*. *Użytkownik* to nazwa konta WWW (nie pomyl się).

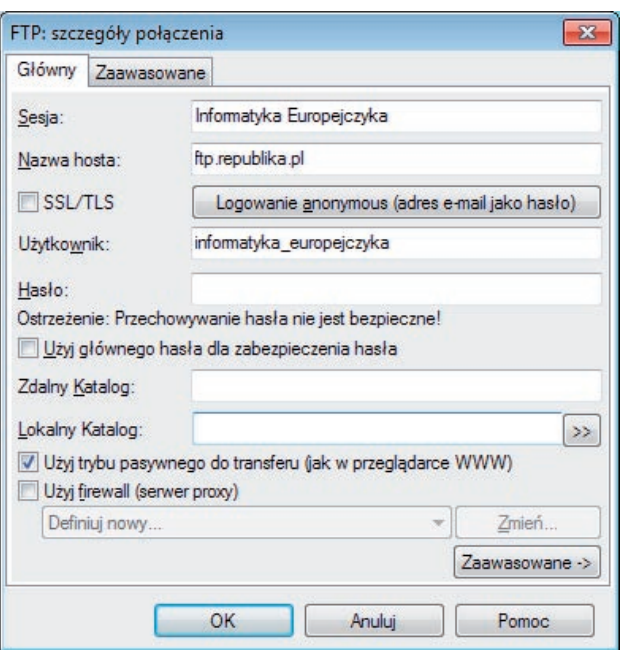

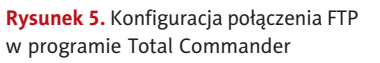

Teraz potwierdź przyciskiem *OK* i kliknij *Połącz* — nastąpi połączenie z serwerem FTP w oknie, które aktualnie było aktywne, jak na rysunku 6.

| Pliki<br>Zaznacz                                                                                                    | Polecenia<br>Sieć                                          | Podglad                                                                         | Konfiguracja                                                                                                    | Poczatek                      |                                                                                                    |                                            |                                     |                                                                                                    |                | Pomoc |
|----------------------------------------------------------------------------------------------------|------------------------------------------------------------|---------------------------------------------------------------------------------|----------------------------------------------------------------------------------------------------|-------------------------------|----------------------------------------------------------------------------------------------------|--------------------------------------------|-------------------------------------|----------------------------------------------------------------------------------------------------|----------------|-------|
| 器<br>묩<br>F<br>S                                                                                                    | 鹄<br>鹠                                                     | ×,                                                                              |                                                                                                    | 鼯                             | <b>B</b><br>巤                                                                                                    | 医器量                                        | n                                   |                                                                                                    |                |       |
| <b>FTP</b>                                                                                                    |                                                            |                                                                                 | Tryb przesyłania Binamie (archiwa, dokumer v                                                                                                    | Rozłącz                       | Czekam na serwer<br>226 Transfer complete                                                                                                  |                                            |                                     |                                                                                                    |                |       |
| d v [nowy] 65 048 648 k z 179 129 340 k wolne                                                                                                    |                                                            |                                                                                 |                                                                                                    | V                             | 0 + ftp://informatyka_europejczyka@ftp.republika.pl                                                                                        |                                            |                                     |                                                                                                    |                |       |
| -d:\WWW\**                                                                                                    |                                                            |                                                                                 |                                                                                                    | *<br>$\overline{\phantom{a}}$ | $-0.7$ .                                                                                                    |                                            |                                     |                                                                                                    |                |       |
| Nazwa                                                                                                    |                                                            | Roz. Wielkość + Czas                                                            |                                                                                                    | Atryb                         | + Nazwa                                                                                                    |                                            | Roz. Wielkość Czas                  |                                                                                                    |                | Atryb |
| <b>全LJ</b><br><b>If</b> otol<br><b>limages</b><br><b>Imini</b><br><b>Srednie</b><br><b>C</b> index <sub>2</sub><br><b><i><u>a</u></i></b> index<br><b>Thome</b><br><b>a</b> dom2<br><b>brama</b><br><b>C</b> dom<br>e jasio<br>D. jasio | html<br>ntml<br>html<br>html<br>html<br>html<br>svq<br>pnq | $<$ DIR $>$<br>$<$ DIR $>$<br><dir><br/>CDIB<br/><math>&lt;</math>DIR&gt;</dir> | 2011-05-25 22:22 -<br>2011-05-25 21:58-<br>2011-05-25 21:58-<br>2011-05-25 21:58<br>2011-05-25 21:58<br>3 889 2011-05-25 22:27<br>837 2011-05-25 22:27-a-<br>1 385 2011-05-25 22:27-a-<br>1777 2011-05-25 22:26-a-<br>928 2011-05-25 22:26-a-<br>962 2011-05-25 22:25-a-<br>76 174 2008-03-10 20:34 -a-<br>51 607 2008-02-03 00:35-a- |                               | $2$ []<br>[mini]<br>[srednie]<br><b>B</b> jasio<br><b>D</b> , jasio<br><b>D</b> index<br>to home<br><b>C</b> dom<br><b>brama</b><br>.quota | svq<br>png<br>html<br>html<br>html<br>html | $<$ DIR><br>$<$ DIR><br><dir></dir> | 2011-05-25 23:19 -755<br>2011-05-25 23:19 -755<br>76 174 2011-05-25 22:55 -644<br>51 607 2011-05-25 22:55 -644<br>837 2011-05-25 22:55-644<br>1 385 2011-05-25 22:55 -644<br>962 2011-05-25 22:55-644<br>928 2011-05-25 22:55 -644<br>30 2011-05-25 23:19 -644 |                |       |
| 0 k / 134 k w 0 / 8 plik(ach/ów), 0 / 4 kat.(ów)<br><b>F3 Podglad</b>                                                                                                    | <b>F4 Edycia</b>                                           | d:\WWW>                                                                         | F5 Kopiowanie                                                                                                    | F6 ZmPrzes                    | 0 k / 128 k w 0 / 7 plik(ach/ów), 0 / 2 kat.(ów)<br>F7 UtwKat                                                                              |                                            | F8 Usuń                             |                                                                                                    | Alt+F4 Zakończ |       |

**Rysunek 6.** Transfer plików strony WWW na serwer ftp.republika.pl (publikacja strony)

W drugim oknie odszukaj folder, w którym znajduje się Twoja strona. Zaznacz klawiszem *Insert* pliki i foldery do przesłania i skopiuj je na serwer FTP (*F5*). Zaznacz opcję wysyłania w tle. Gotowe — strona została opublikowana. Teraz wystarczy w oknie przeglądarki wpisać *www.informatyka\_europejczyka.republika.pl* lub *www. republika.pl/ informatyka\_europejczyka/* i oglądać swoje dzieło.

Jeżeli strona zawiera ciekawe treści, warto zadbać o to, aby inni internauci też mogli ją zobaczyć. Dodaj więc swoją stronę do katalogu wyszukiwawczego, na przykład na portalu Onet.pl lub WP. Dodanie strony do katalogu zwiększy jej popularność. Zaloguj się jako webadmin w portalu Republiki i wybierz zakładkę *Katalog*, a następnie — polecenie *Dodaj do katalogu*. Wypełnij odpowiednie kategorie i podkategorie, jak na rysunku 7. Pamiętaj, nie dodawaj do katalogu strony, która zaśmieci zasoby internetu.

Proces dodawania strony do katalogu kończy wyświetlenie podsumowania podanych danych. Pozostaje jeszcze wybór sposobu dodania strony. Wybór dodania za darmo oznacza, że strona *http://informatyka\_europejczyka.republika.pl* zostanie przesłana do redaktorów i będzie przejrzana w ciągu kilku tygodni. Przyciskiem *Koniec* zakończysz proces dodawania strony do katalogu.

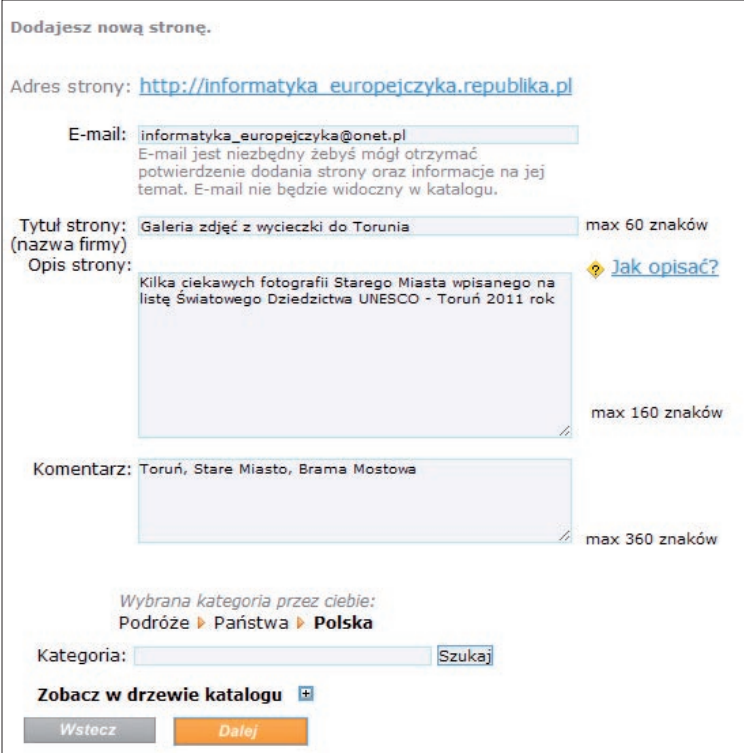

**Rysunek 7.** Zgłoszenie strony do katalogu wyszukiwawczego Republiki

Innym sposobem rozpowszechniania strony jest dodanie jej adresu jako odnośnika na innej, już istniejącej stronie. Często webmasterzy tworzą tzw. ringi tematyczne. Polega to na tym, że każda strona jest powiązana przynajmniej z jedną o tej samej lub podobnej tematyce. Dzięki temu istnieje szansa, że Twoja strona będzie żywa, czyli nie tylko aktualizowana, ale i odwiedzana.

Jeżeli chcesz wiedzieć, ilu internautów odwiedziło Twoją witrynę, dodaj *licznik odwiedzin*. Republika udostępnia tę usługę. Wybierz więc licznik i dodaj go do strony. Postępuj zgodnie ze wskazówkami. Wśród dodatków do strony oprócz liczników można wybrać formularze, księgi gości, ankiety, statystyki i domeny.

## Darmowy hosting

Na forum dotyczącym stron WWW przeczytałam kiedyś następującą prośbę o pomoc, na którą zareagowało kilku internautów (pisownia oryginalna):

- • Muszę na jutro opublikować swoją stronę WWW. Wszystkie serwery, na które trafiłem zawierają bardzo fajne szablony i gotowe wzorce stron. Tymczasem ja muszę opublikować stronę (i podstrony) napisaną w Notatniku. Jeśli ktoś zna odpowiedni serwer lub wie jak to zrobić proszę o pomoc.
- • Zarejestruj sie na *60free.ovh.org* i po problemie. Wgrywasz do podkatalogu WWW usuwając to, co tam znajdziesz.

• rejestrujesz domenę na *www.cba.pl* (darmowy serwer), po zarejestrowaniu sie ściągasz program Total Commander, kombinacją klawiszy *Ctrl + f* otwierasz okno *Połącz z serwerem FTP*, w którym klikasz na *Nowe połączenie…* Wyskoczy ci okienko, wpisujesz tam:

*Sesja:* dowolna nazwa *Host:* ftp.cba.pl *Użytkownik:* admin(małpa)adrestwojestrony.cba.pl

*Hasło:* takie jakie podałeś przy rejestracji i zatwierdzasz przyciskiem *OK*.

- • Teraz wciskasz przycisk *Połącz* jesteś już na serwerze. Wystarczy że wrzucisz te pliczki ze stroną. Pamiętaj, aby strona główna miała nazwę *index.html* lub *index.php* i to chyba wszystko.
- • Dzięki, prosty i szybki sposób :D

Zajrzyjmy zatem na stronę *www.cba.pl*. Na stronie głównej można przeczytać informację o bezpłatnym hostingu. Oferta jest bardzo bogata, i zawiera między innymi:

- • darmowe konto WWW w domenach *cba.pl*, *c0.pl* lub *y0.pl* (np. *kowalski.cba.pl*);
- • konta pocztowe (np. *jan@kowalski.cba.pl*);
- • obsługa Twojej domeny (np. *kowalski.pl*) jeśli masz własną domenę, możesz ją trzymać u nas!
- Twoja domena będzie w pełni funkcjonalna DNS, poczta czy WWW;
- nieograniczona liczba kont FTP;
- nieograniczona liczba subdomen;
- • baza danych MySQL bez limitu wielkości!
- nieograniczony transfer miesięczny;
- 1 GB miejsca na Twoją stronę;
- 2 GB miejsca na skrzynki pocztowe;
- $\cdot$  PHP 5.2;
- • szczegółowe statystyki odwiedzin;
- • automatyczna i natychmiastowa aktywacja konta;
- rozbudowany i funkcjonalny system do zarządzania swoim kontem;
- • skrypty z możliwością automatycznej instalacji;
- interfejs do wysyłania plików na serwer (dostępny również zwykły FTP);
- maksymalny rozmiar pliku 6 MB.

Na serwerze *www.cba.pl* wybierz przycisk *Załóż konto*. Do utworzenia konta niezbędny jest proces rejestracji nowej domeny i nowego użytkownika. Więc w pierwszym kroku rejestracji wybierz własną nazwę domeny. Na potrzeby tego ćwiczenia stworzona została domena *www.informatykaeuropejczyka.cba.pl*. Jeżeli wybrana domena jest wolna, możesz przystąpić do drugiego kroku procesu rejestracji, podczas którego musisz podać podstawowe dane, takie jak hasło (niezbędne do logowania), adres poczty elektronicznej oraz dane osobiste. Po potwierdzeniu zapoznania się z regulaminem i przepisaniu losowo dobranych znaków z obrazka (kodu zabezpieczającego) wciśnij przycisk *ZAŁÓŻ KONTO*. W kroku trzecim *cba.pl* podziękuje za założenie konta WWW i na podany podczas rejestracji adres poczty elektronicznej wyśle szczegółową informację dotyczącą aktywacji nowego konta. Ostatnim krokiem jest odebranie wiadomości — po kliknięciu w link aktywacyjny konta otrzymasz komunikat: *Konto zostało założone. Gratulacje! Użytkownik dodany do systemu. Hasło oraz wszystkie pozostałe informacje zostały przesłane e-mailem. Możesz teraz przejść do strony logowania. Jeśli masz jakieś wątpliwości przeczytaj FAQ, stronę informacyjną, lub odwiedź forum.* 

Pocztą elektroniczną przesłane zostały wszystkie dane dotyczące utworzonego konta. Przeczytaj wiadomość.

Prześlij pliki strony WWW na serwer FTP za pomocą programu Total Commander. Wykorzystaj instrukcje zawarte w otrzymanej wiadomości lub skorzystaj z informacji zamieszczonej na cytowanym powyżej forum.